## **CREAZIONE DI UNA CHIAVETTA USB DI AVVIO CON RUFUS**

In questa guida vi illustro come creare una chiavetta USB di boot per poter installare un SO (Sistema Operativo).

Per lo svolgimento del nostro compito abbiamo la necessità di avere a disposizione il programma gratuito "Rufus" (che è possibile scaricare da qui) e di una immagine \*.ISO del SO (ad esempio Windows 10).

Nel nostro caso i due file li abbiamo già sul nostro server aule (cartella di classe, AAAMaterialeDidattico, Informatica).

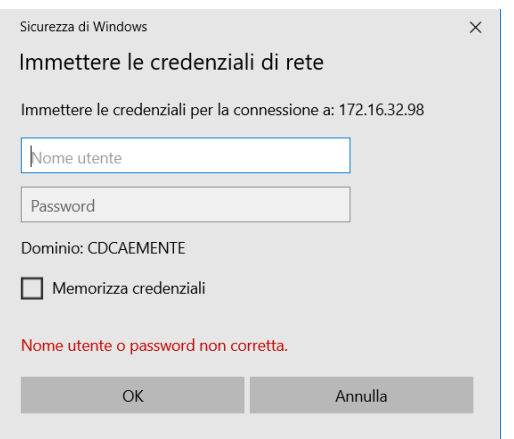

Inseriamo quindi le nostre credenziali e entriamo nella cartella di classe\AAAMaterialeDidattico\Informatica:

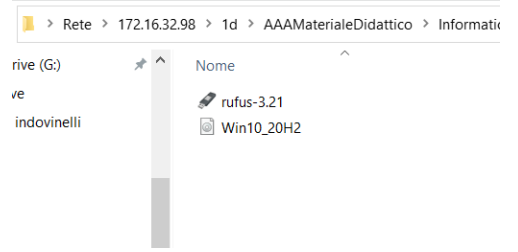

Copiamo il file rufus.exe e l'immagine di Win10 sul nostro desktop (ricordando che quando riavvieremo il pc, i file andranno persi, poiché il pc è freezato.

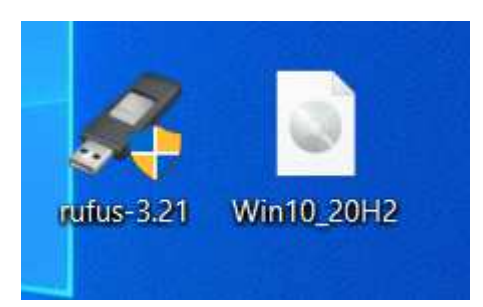

Inseriamo la nostra chiavetta (dal almeno 8GB) nel pc.

Apriamo il programma "rufus", facendo doppio click sull'icona del programma (se ci viene richiesto se si vogliono apportare modifiche al pc, clicchiamo su "SI").

Impostiamo ora il programma come indicato di seguto:

• Clicchiamo sulla voce "SELEZIONA" (si aprirà una finestra, nella quale andremo a cercare il nostro file \*.ISO)

- Apriamo la finestra di "Schema partizione" e scegliamo "MBR"
- Alla voce "Etichetta di volume" digitiamo un nome che ci aiuti a capire il contenuto della pendrive

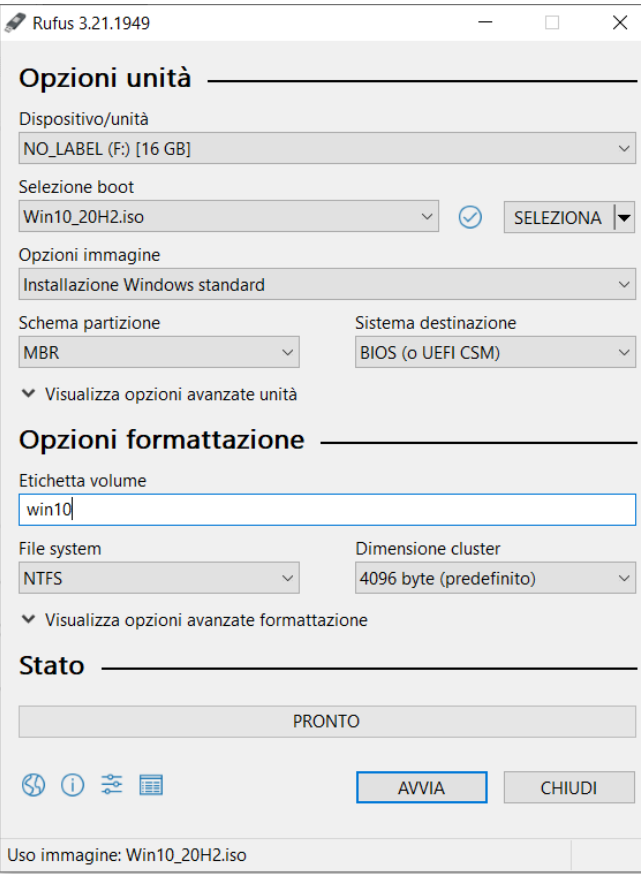

• Ora clicchiamo su "AVVIA"

Nel caso dovesse aprirsi una finestra come quella indicata di seguito, cliccare su "OK"..

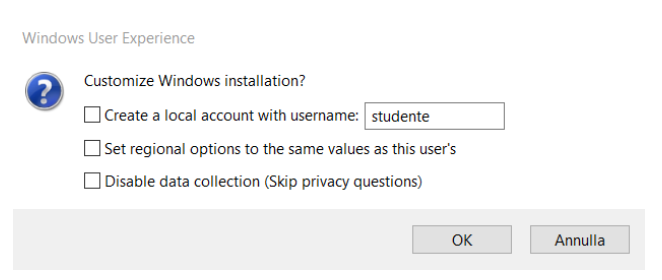

Il programma ci dà un avviso; confermiamo cliccando su "OK"

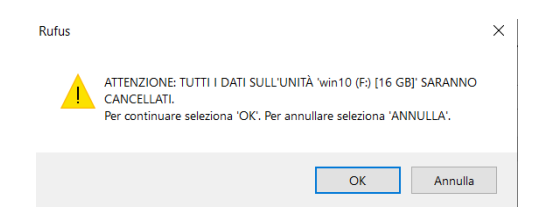

Quando il programma ha finito, si dovrebbe visualizzare la seguente finestra:

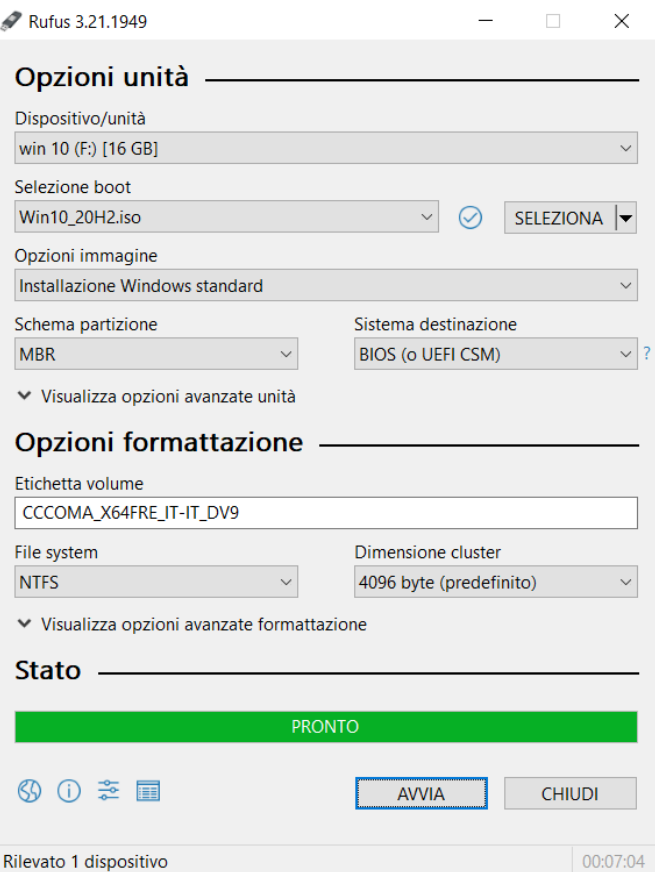

La creazione è completata. Disconnettere il dispositivo e metterlo nel pc che deve essere installato.

*Ricordate che per il corretto funzionamento della chiavetta, il BIOS del pc dove deve essere installato il SO deve essere configurato per fare il boot da USB.*